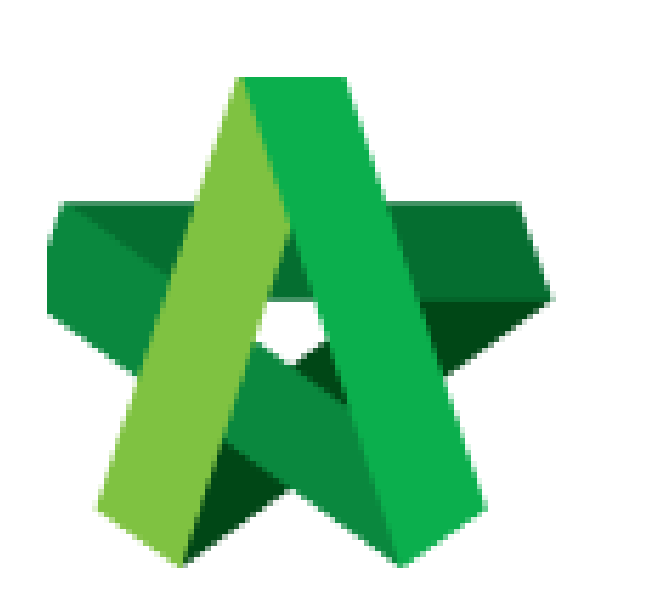

# **BUILDSPACE**

# **PRO**

*For Consultant/Contractor*

Rationalization of Rates

Powered by:

## **ШРСК**

#### **GLOBAL PCK SOLUTIONS SDN BHD** (973124-T)

3-2 Jalan SU 1E, Persiaran Sering Ukay 1 Sering Ukay, 68000 Ampang, Selangor, Malaysia Tel :+603-41623698 Fax :+603-41622698 Email: info@pck.com.my Website: www.BuildSpace.my

**(BuildSpace Version 3.2)**

**Last updated: 25/9/2020**

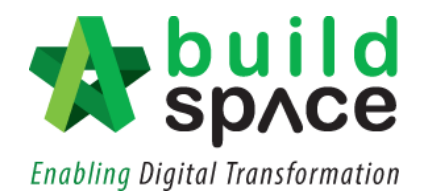

### **Contents**

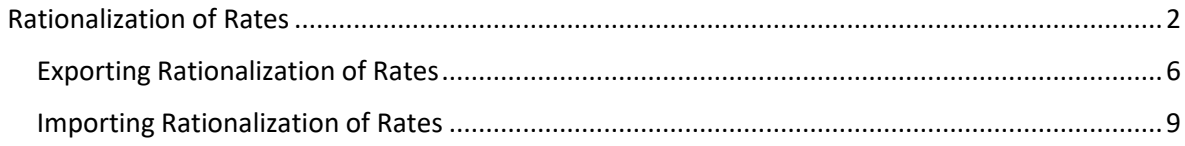

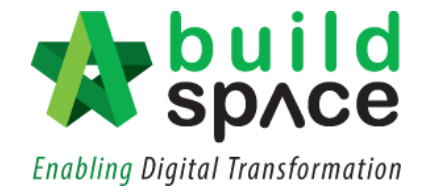

### <span id="page-2-0"></span>Rationalization of Rates

1. Login to **Buildspace Pro** and click on **Buildspace** logo at the top left corner.

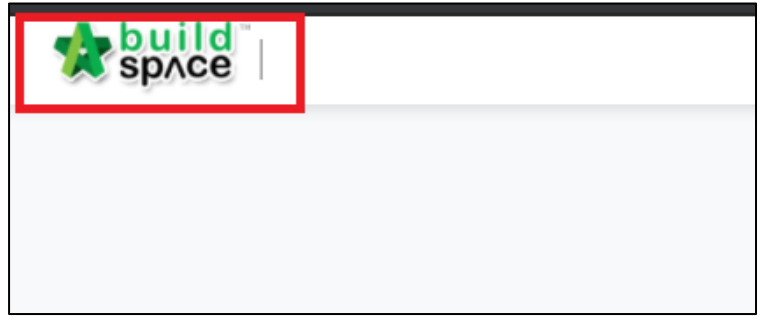

2. Click at "**Tendering Module**" and double click to open the project.

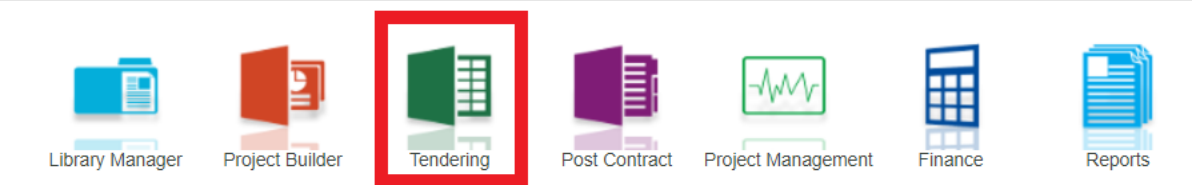

1. Click at "**Project Addendum**" tab.

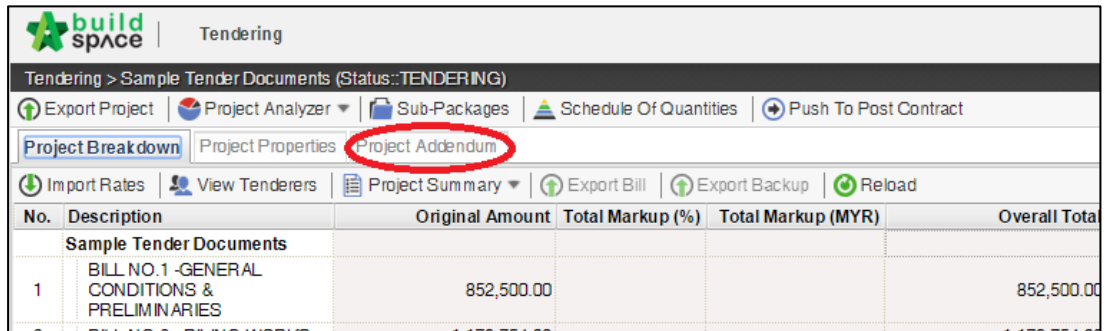

2. Click "**Add Addendum**" to create addendum.

*Note: Once added addendum, a new version of addendum will be created with "In Progress" status.*

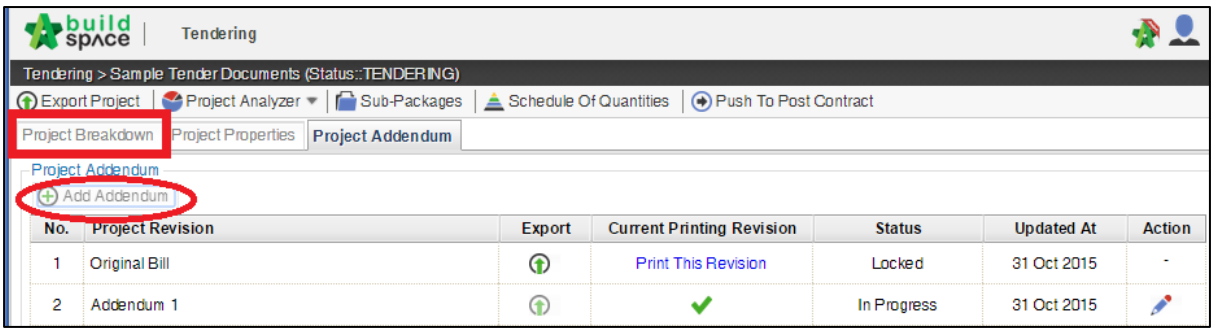

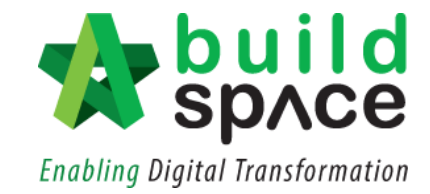

3. Click at **"View Tenderer"**.

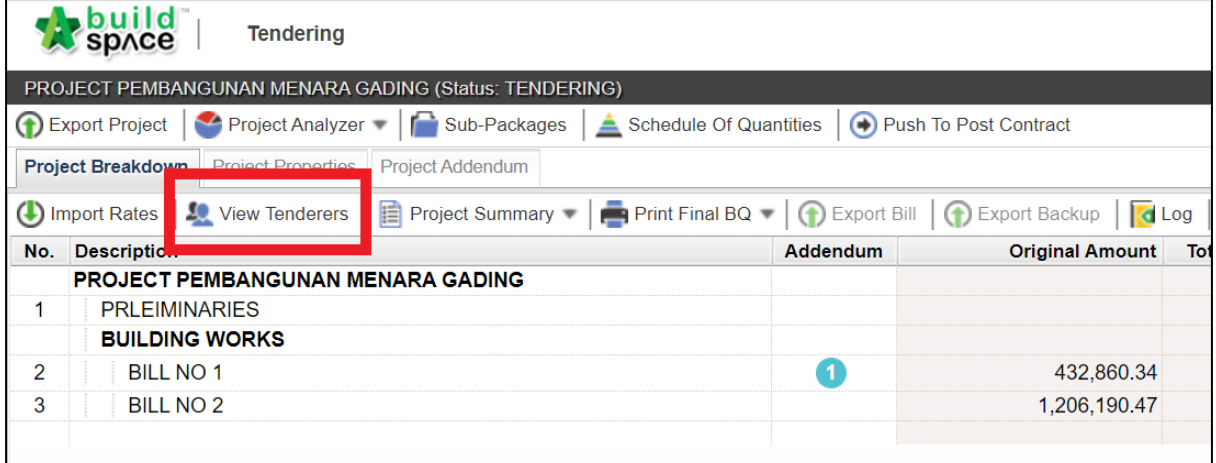

4. Click at **"Tenderer Settings".**

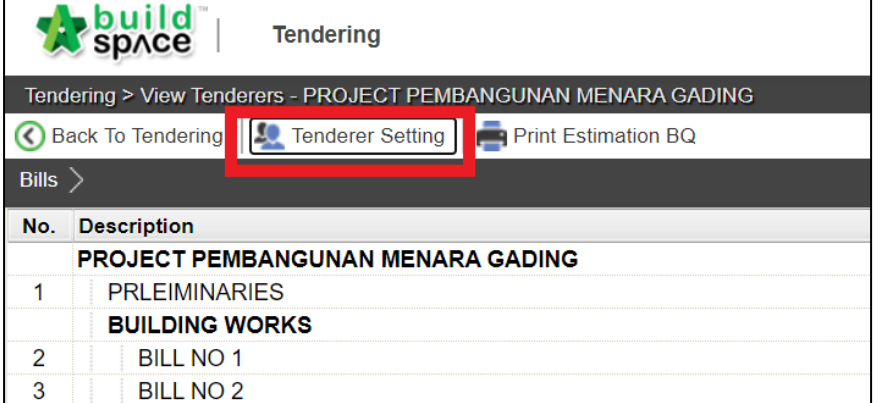

5. Click **"Select"** at the action button to select a contractor. Then, click **"Close".**

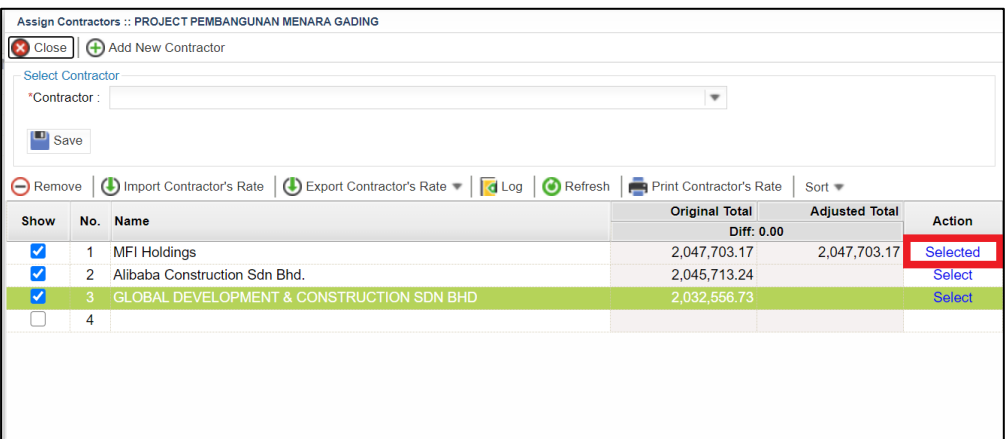

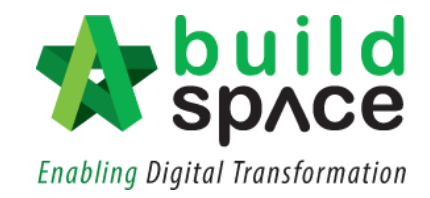

6. Selected contractor will appear in **Blue Colour**.

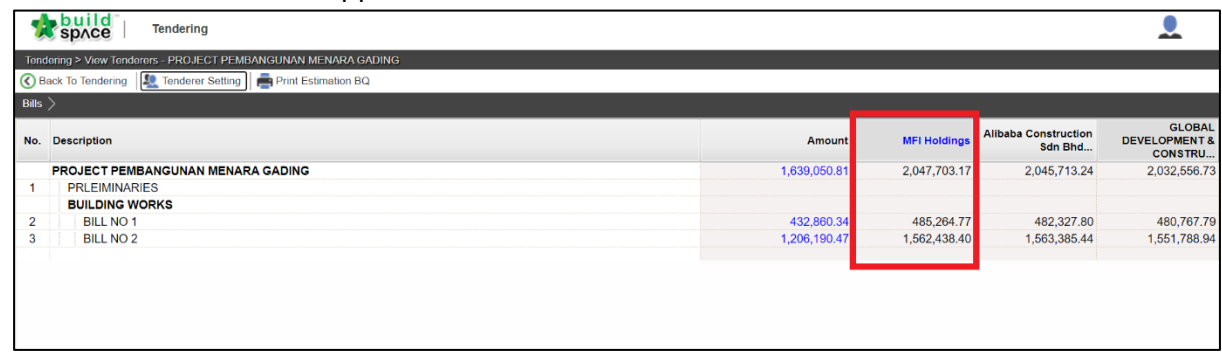

7. Double click to the BQ item level. Scroll to the right until you can see the rates column.

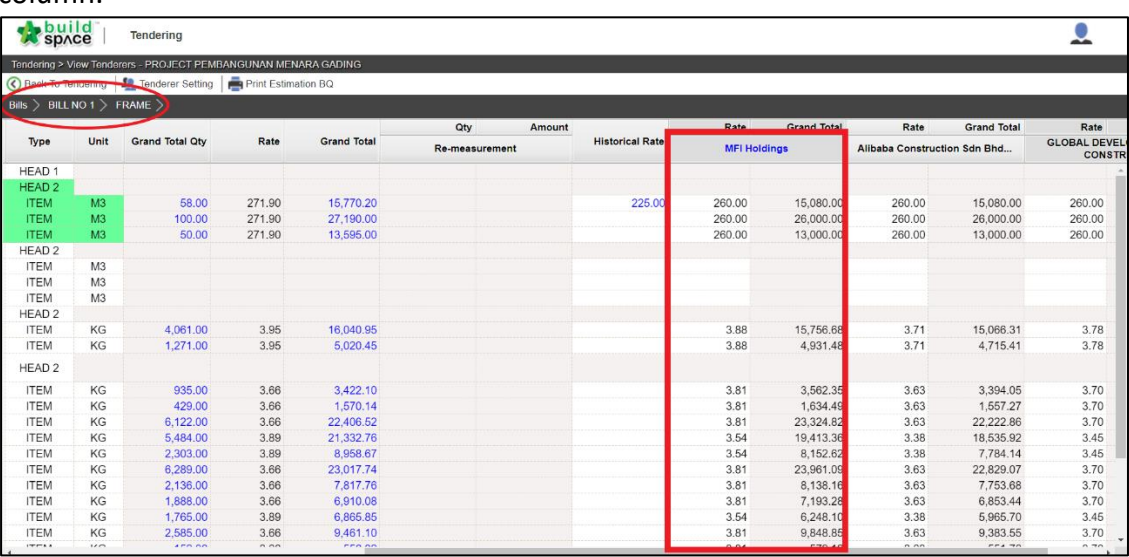

8. Single click at the rates column and press **Enter** to key in and press **Enter** again to save. Then click at **"Tenderer Settings".**

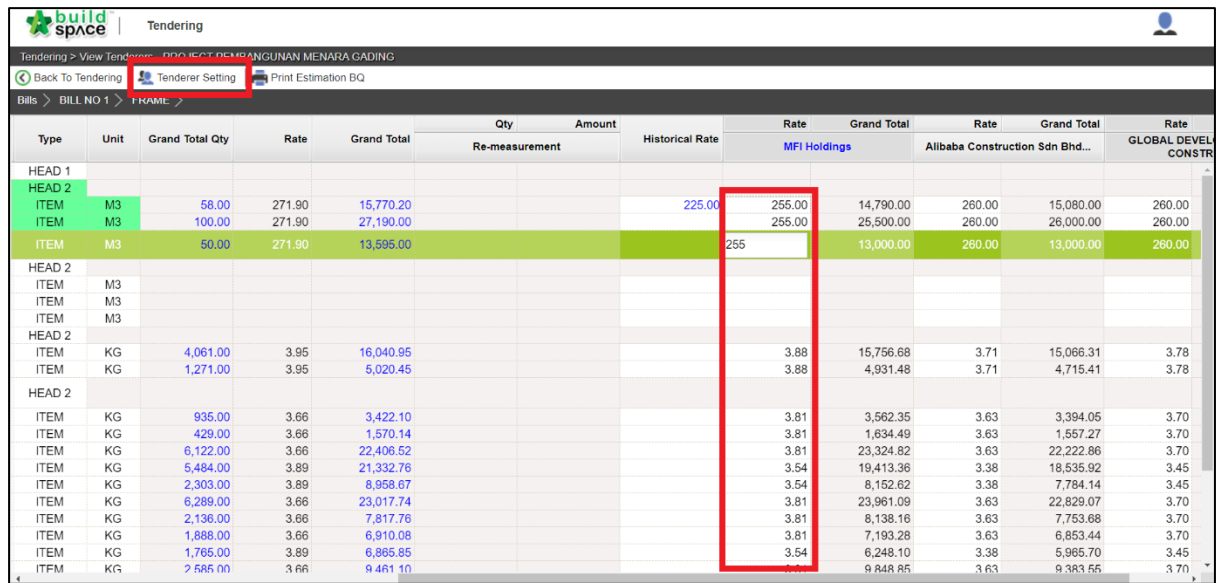

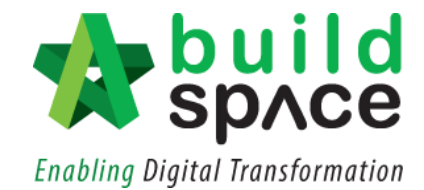

9. The **differences of the rates** will be displayed accordingly.

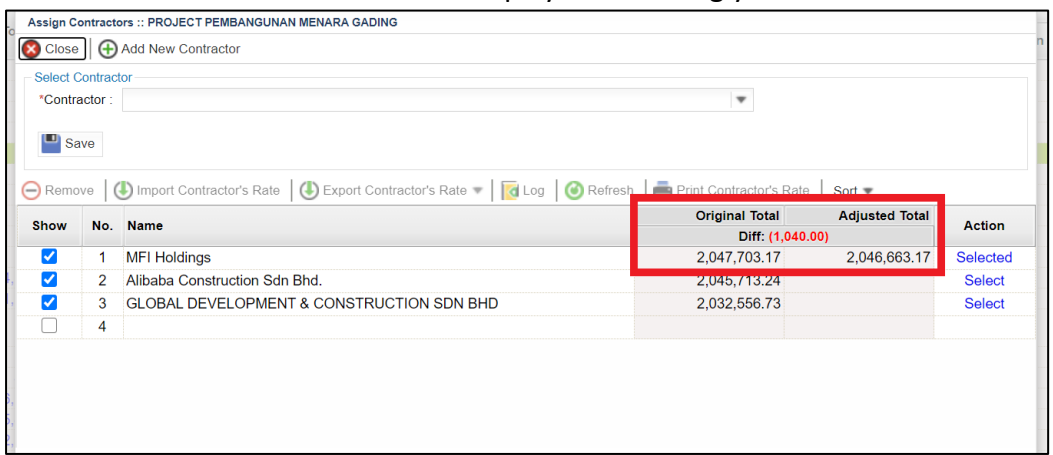

10. Once finish editing the rationalization of rates, click at **Project Addendum** and then click **Edit** *(The pen logo)* to lock it.

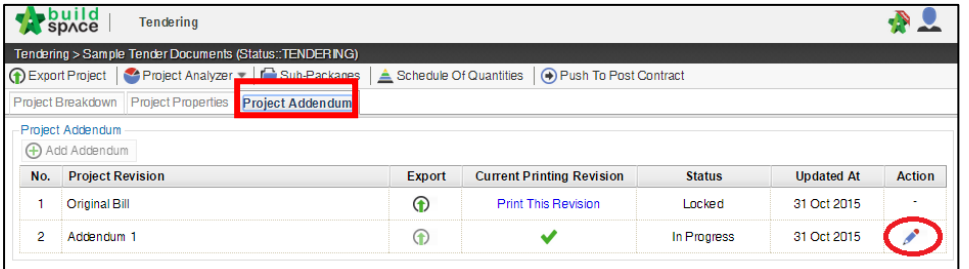

11. Select "**Locked**" and click "**Save**".

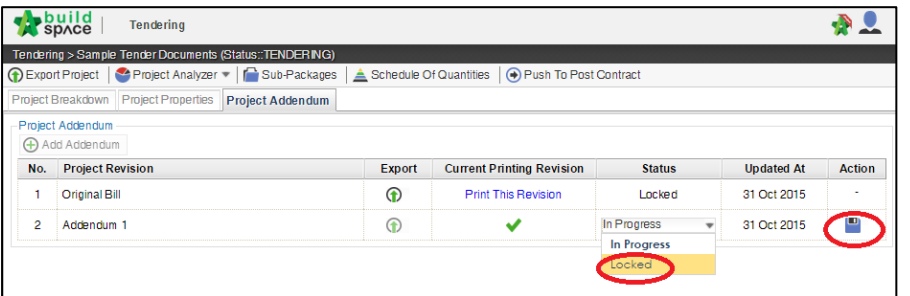

12. The following message will pop up, click "**No**" to proceed to lock the addendum.

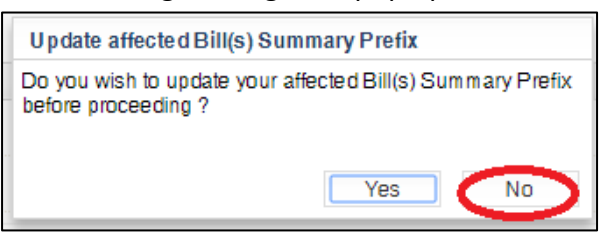

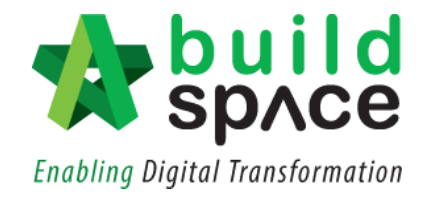

#### <span id="page-6-0"></span>Exporting Rationalization of Rates

1. Once you have finalized the rationalization of rates, click **"Tenderer Setting".**

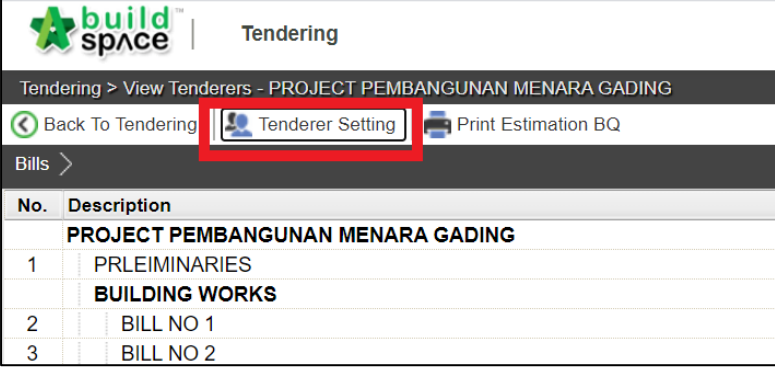

2. Single click at the selected contractor's name and click **"Export Contractor's Rates".**

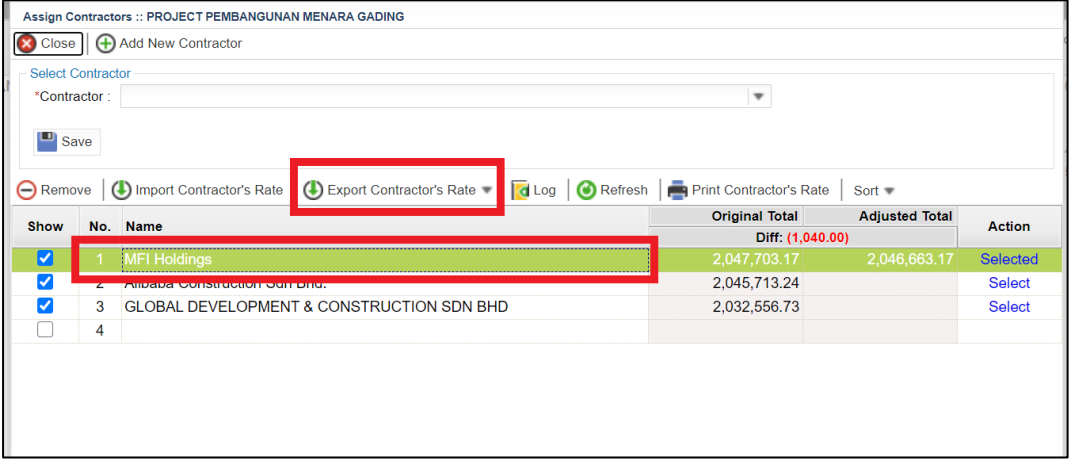

3. You can choose whether to export the rates **"With Not Listed Items"** or **"Without Not Listed Items".**

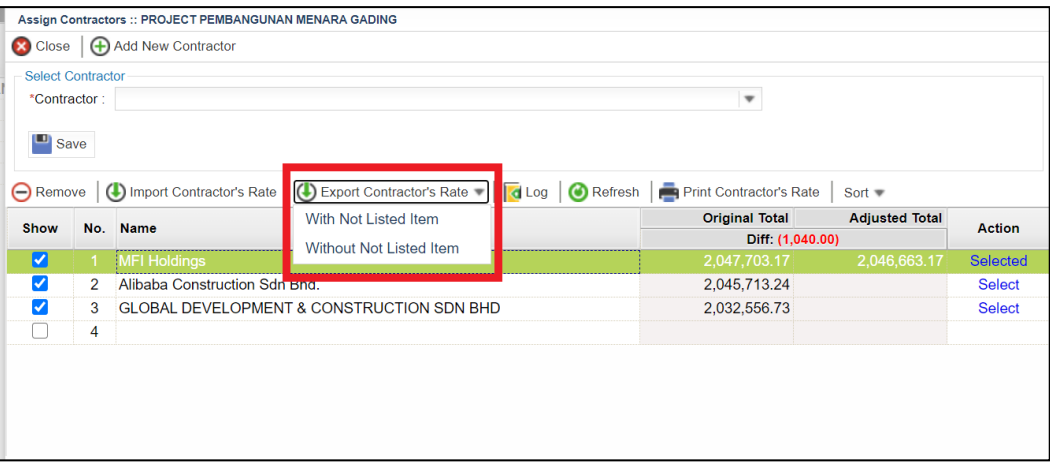

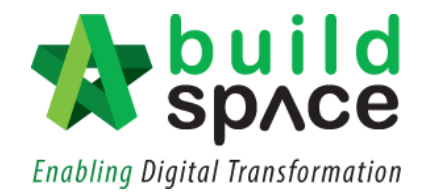

4. Then click **"Download".** The file will be auto downloaded in **"EBQ File Format".**

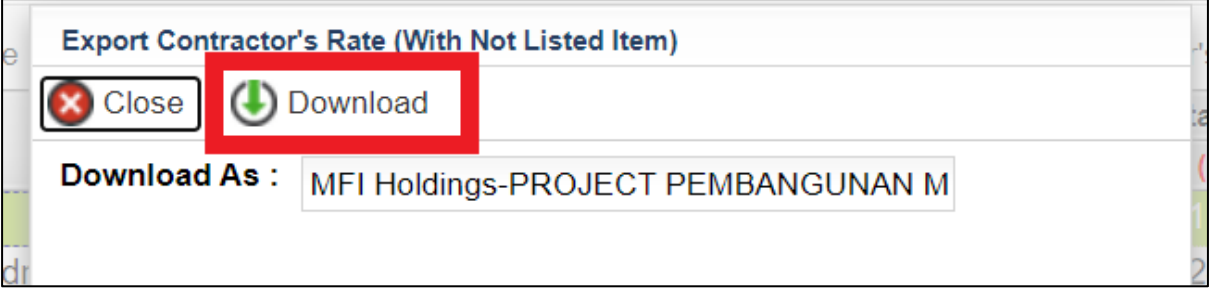

5. To print out the rationalization of rates for **non-BuildSpace** tenderer, click at **"Tenderer Settings".**

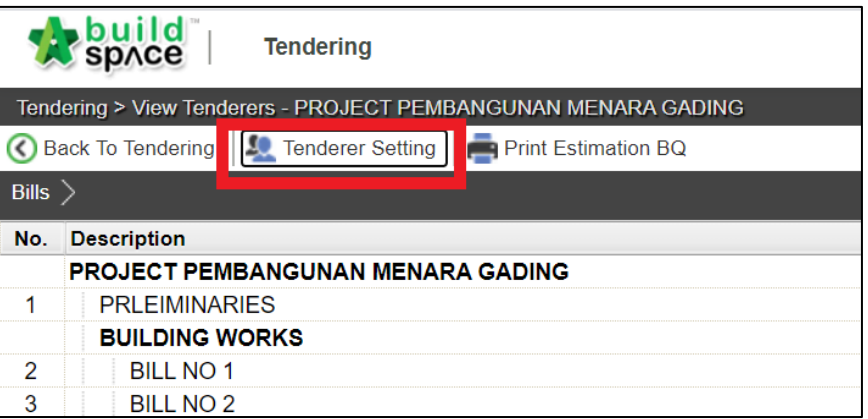

6. Choose a tenderer and click **"Print Contractor's Rate"**

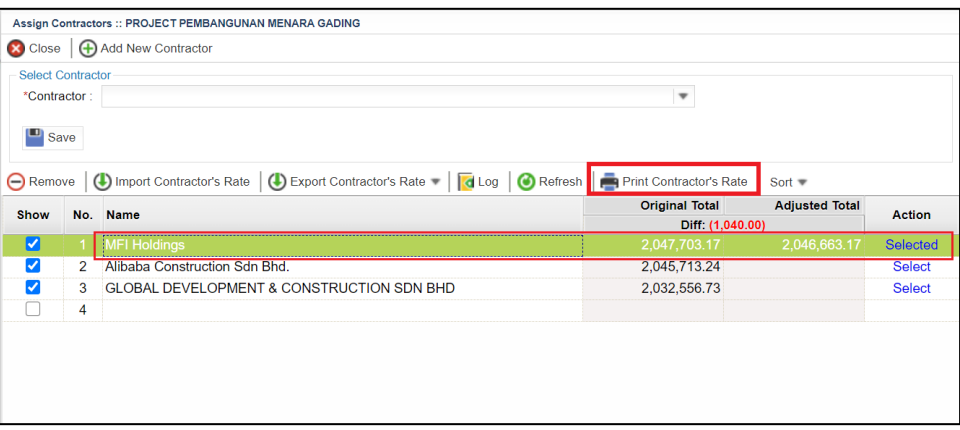

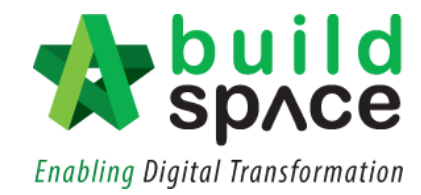

7. At the pop-out box, choose whether to print the BQ **"With Not Listed Items"** or **"Without Not Listed Items".** Then click **"Print".**

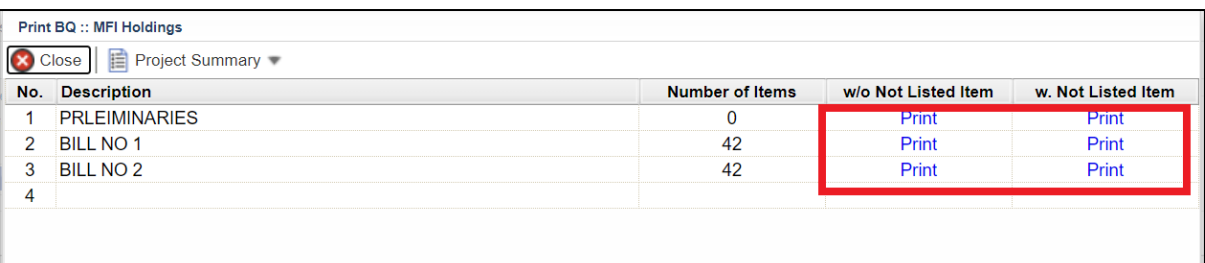

8. The printed BQ will look something like this:

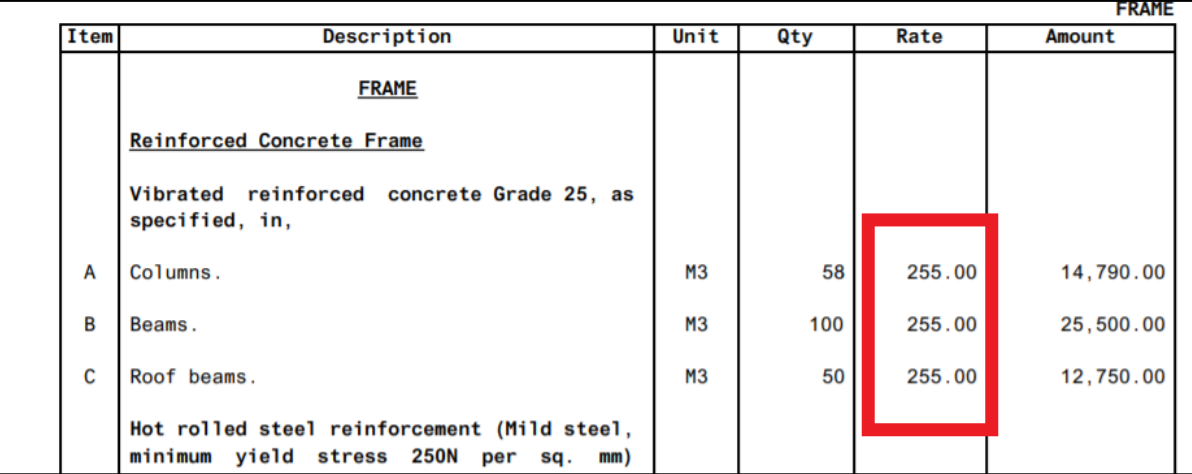

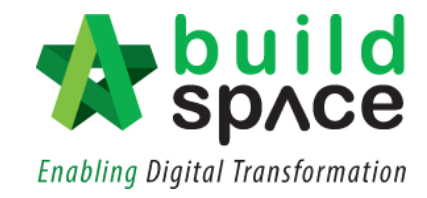

#### <span id="page-9-0"></span>Importing Rationalization of Rates

**Notes: Only applicable to Contractor with BuildSpace Pro.**

1. To import ROR, click at **BuildSpace Logo** and click at **"Tendering Module".**

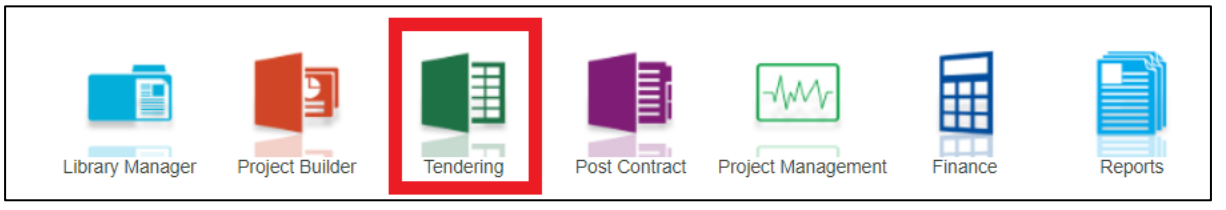

2. Choose a project and please ensure the project status shows **"Participated".** Double click to open the project.

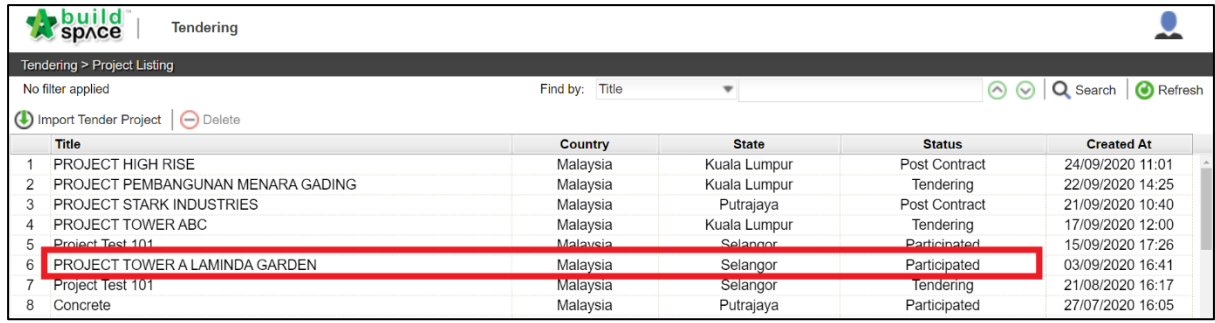

3. Click at **"Compare Rationalized Rates".**

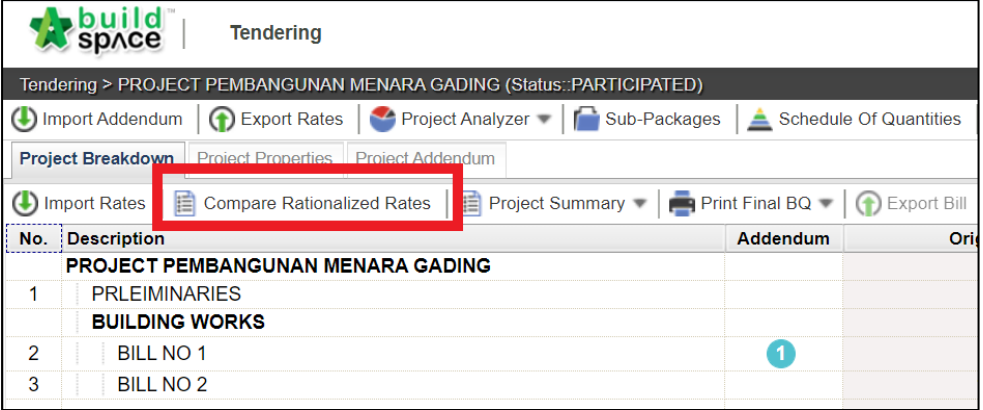

4. Here, click at **"Import Rationalized Rates".**

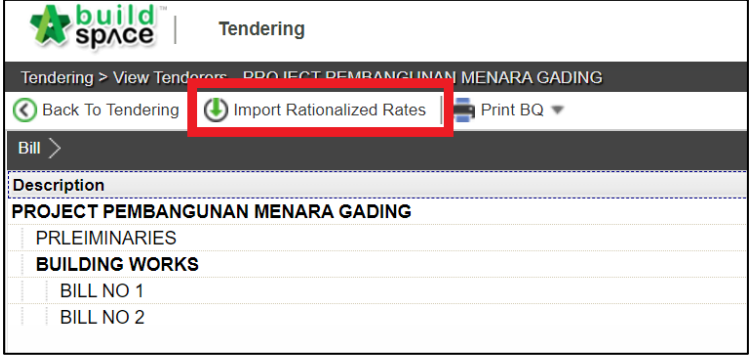

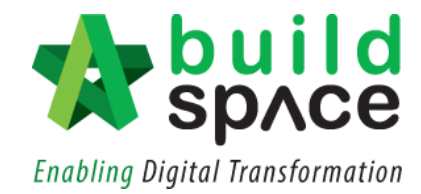

5. Click to choose **"EBQ File"** in your device. Then select the file and click **"Open".**

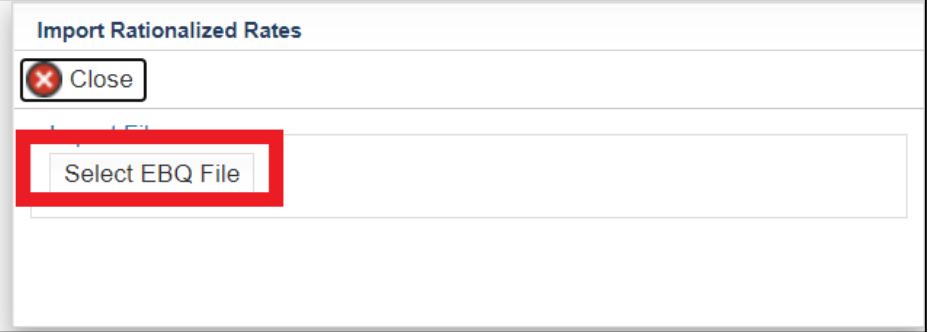

6. The rationalized rates will be automatically imported into the system.

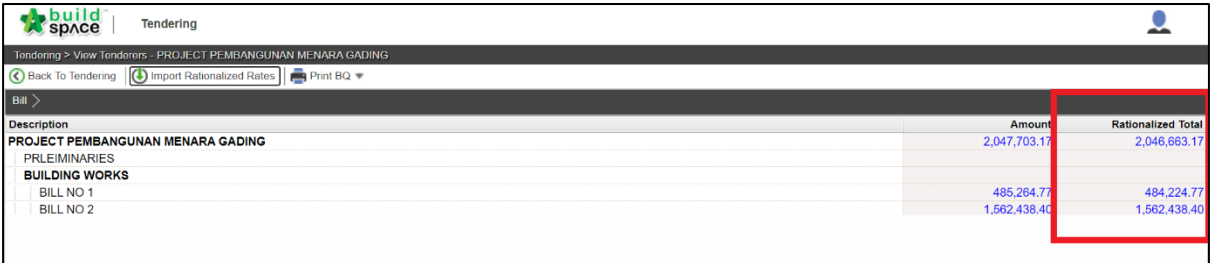